### **Requerimento SUAP**

Acessar SUAP – Administração – Documentos Eletrônicos – Documentos – Adicionar Documento de Texto

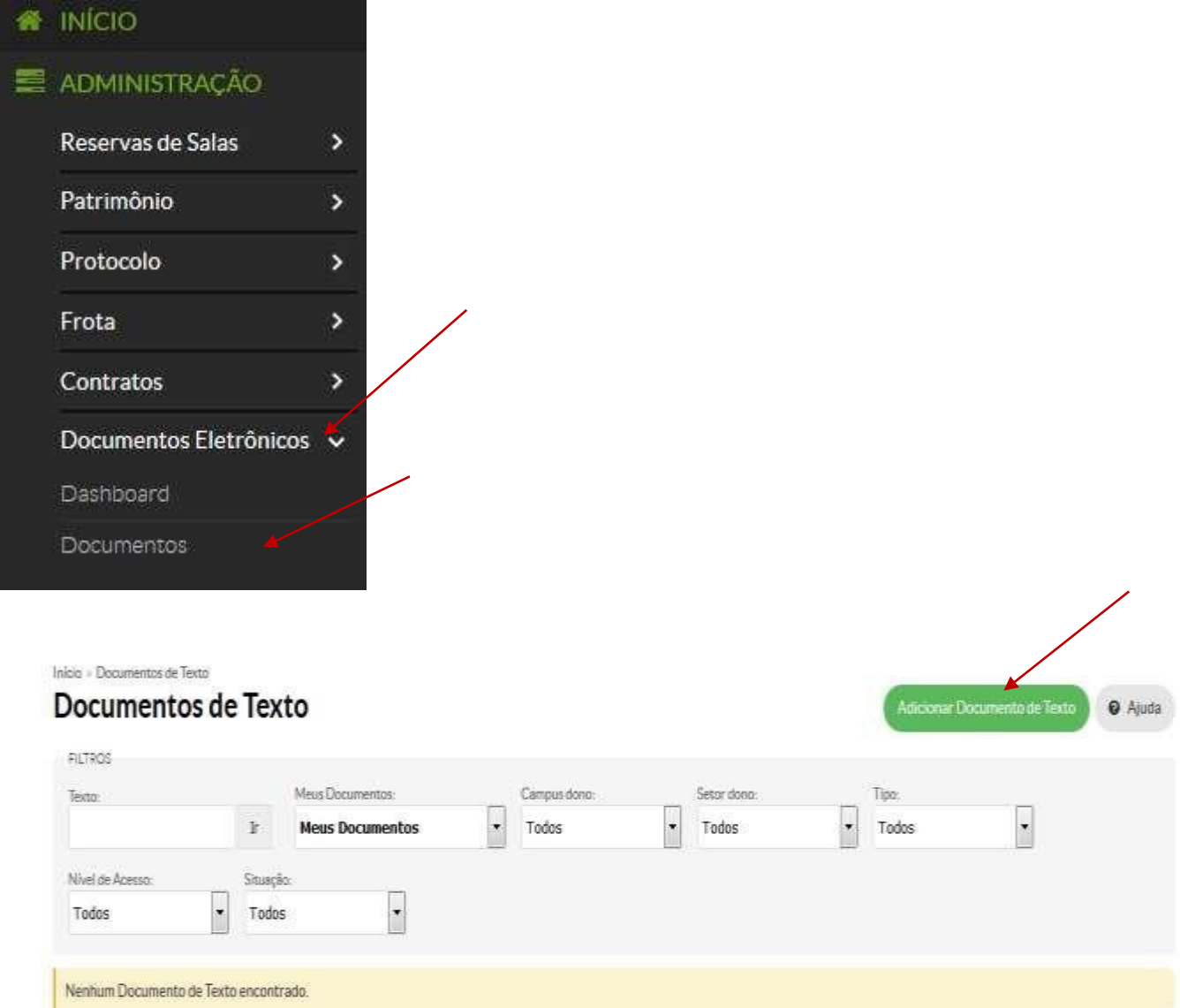

Após o preenchimento: Tipo do documento, modelo de documento, nível de acesso, setor dono (setor do requerente) e assunto, clicar em SALVAR

#### Adicionar Documento de Texto Tipo de documento: Requerimento Tipo do Documento: \* Requerimento Modelo de Documento  $\overline{\phantom{a}}$  $\sim$ de Texto: Nível de Acesso<sup>\*</sup> Alteração de Dados Bancários Alteração de localização de exercício (mudança de setor dentro do mesmo Câmpus e sem Função) Atualização Cadastral Setor Dono: Auxílio Natalidade Auxílio Pré-Escolar Assunto: Auxílio-Transporte Escolher o requerimento que deseja Cadastro de Horário de Trabalho Declaração Funcional Inclusão de Dependentes para Licença por Motivo de Doença em Pessoa da Família Inclusão ou Exclusão de Dependente(s) para Dedução de Imposto de Renda Justificativa de Faltas e Atrasos Licenca Gala (Casamento) Licença Nojo (Falecimento de Pessoa da Família) Licença Paternidade e sua Prorrogação Saúde Suplementar Classificações: Salvar Salvar e adicionar outro(a) Salvar e continuar editando into a Thompson an Tayer a A eral Taiw - Tenurana 1970  $\overline{a}$ Documento 1802 Concur Computible Documents Histórico de Alterações Resume  $\leftarrow$  Ререатами удачнік яти дык атай.<br>Ільбайбо - Visualização do Documento Clicar em Editar: Preencher o requerimento solicitado. MSTITUTO FEDERAL DE<br>EDUCAÇÃO, CIÊNCIA E TECNOLOGIA Após o preenchimento: clicar **E Rem SALVAR E VISUALIZAR** - Registra de Ações SOLICITAÇÃO DE AUXÍLIO-TRANSPORTE

Após salvar: concluir documento - assinar com senha – definir identificador

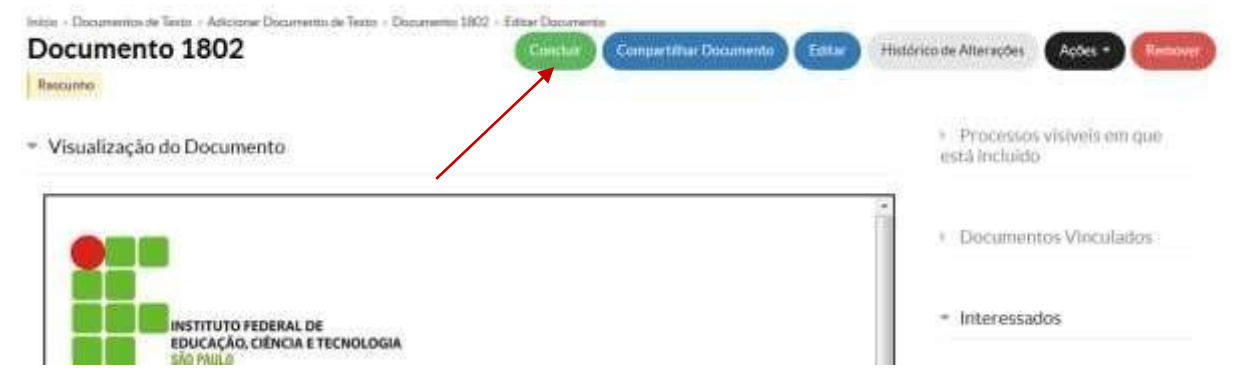

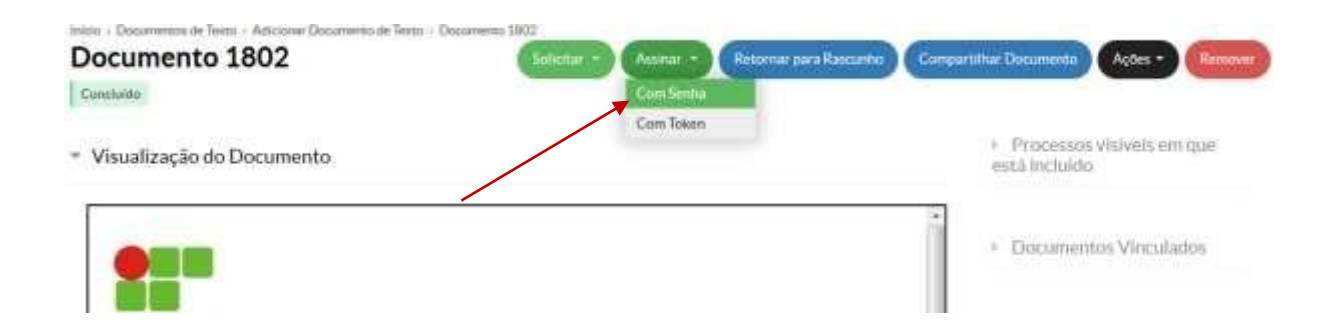

## Assinatura de documento

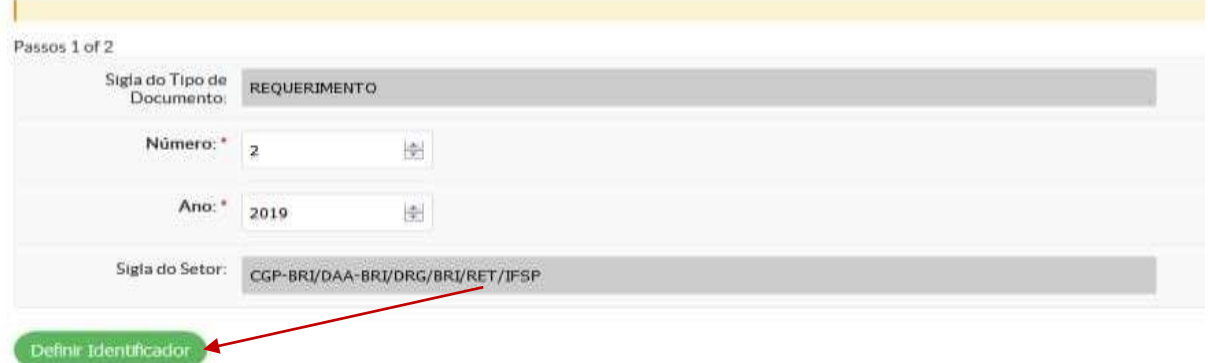

Após assinatura do documento, clicar em FINALIZAR DOCUMENTO - CRIAR PROCESSO

### REQUERIMENTO 2/2019 - CGP-BRI/DAA-BRI/DRG/BRI/RET/IFSP

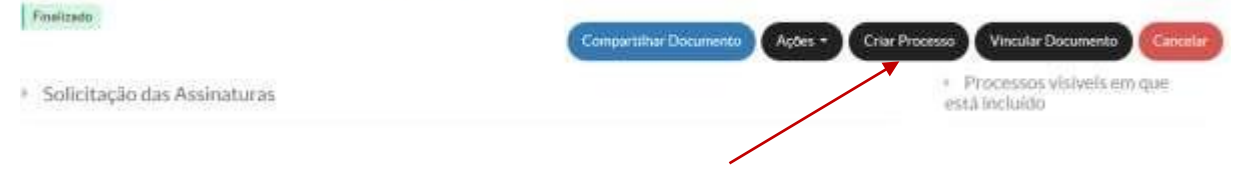

# Adicionar Processo Eletrônico

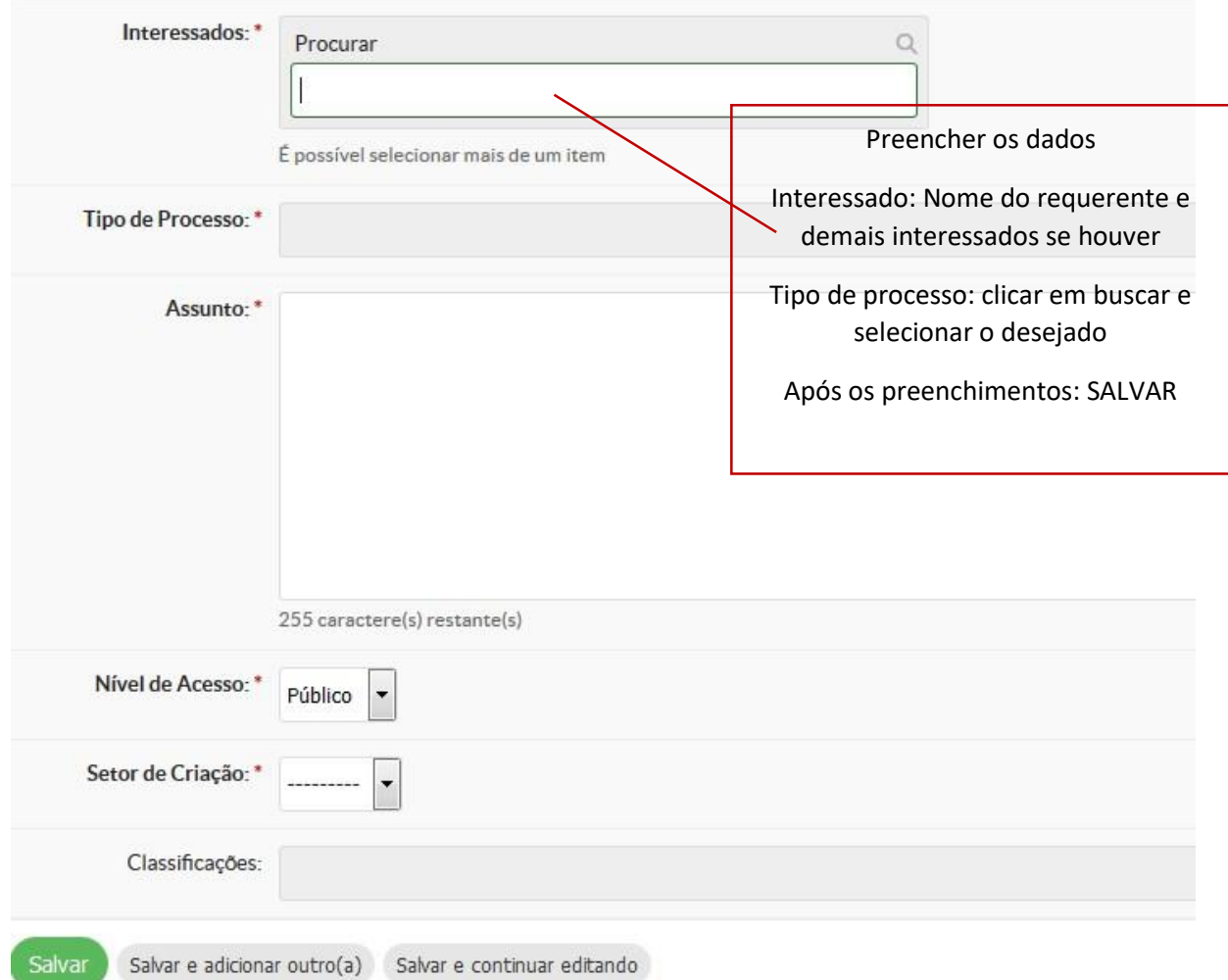

#### Após o processo criado, clicar em encaminhar com despacho

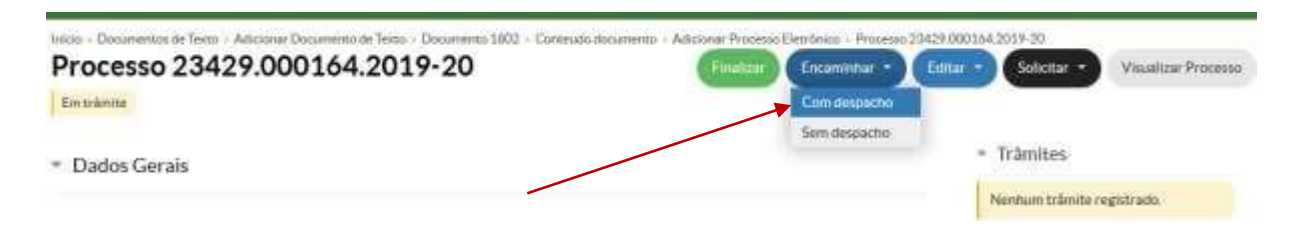

Em seguida preencher os campos e selecionar o setor destino: CGP-SLT

Clicar em SALVAR – o processo foi criado e encaminhado

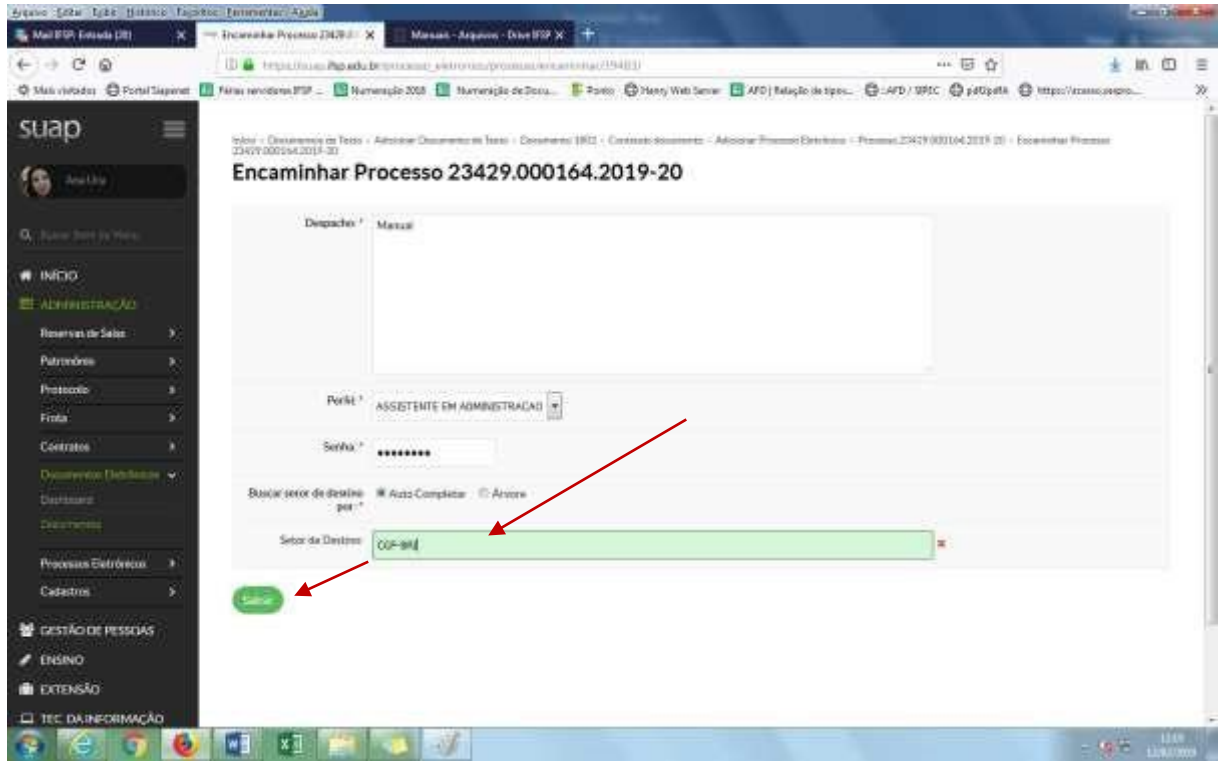